Additional features, called **Custom Add-Ons** can be inserted into the **AVANTIS** application. Custom Add-Ons provide additional functionality or additional screens where more information can be entered.

The **Spec Sheet** tab and the **Warranty** tab are Custom Entity Add-Ons and have already been inserted into some of the templates that can be used to create new entities.

If you create an entity manually, without a template, the **Spec Sheet** tab and the **Warranty** tab are not included in the **General Information** view of the **Entity** Cabinet. However, they can be added in:

 $\gg$ 

₩

**Activate the Allow Editing tool** 

竹口回多梦词

લ.

1. From the **General Information** view, of the **Entity** cabinet, activate the **Allowing Editing** tool on the toolbar.

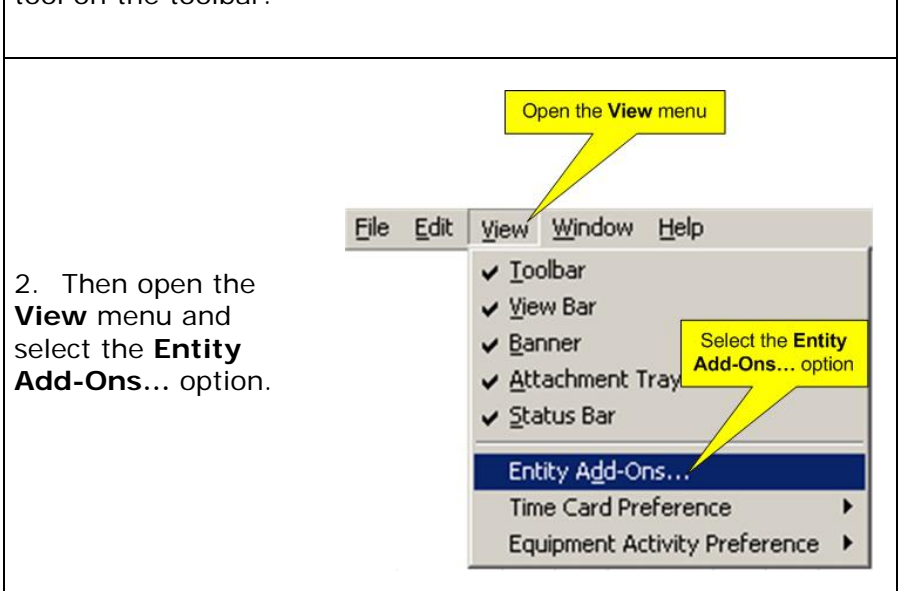

3. If you are in the process of creating a new entity, and it has not been saved, a warning screen will appear at this point stating, "**Changes will be saved before Add-Ons for Entity are displayed.**" If you are working with an entity that has already been saved, then this screen will not appear. Click the Yes button to continue

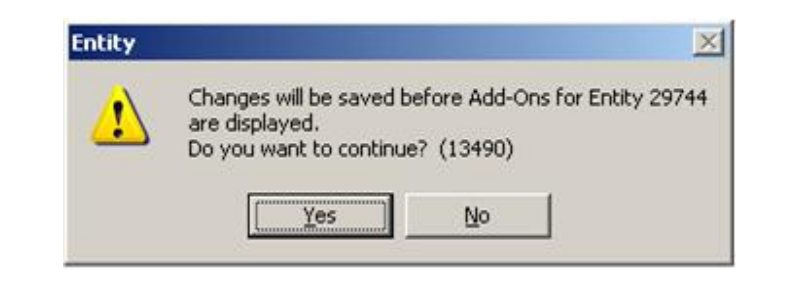

4. The **Add-Ons for Entity** screen will appear with a list of **Available Add-Ons** in the left panel. If the entity already has add-ons, they will appear in the right panel.

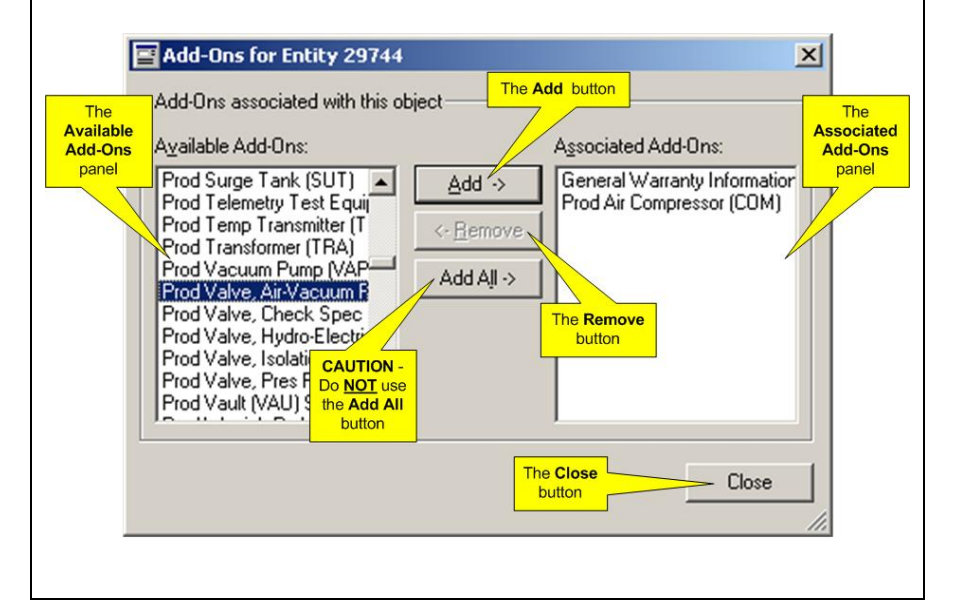

- 5. To install an Add-On:
- • Select the Add-On from the list in the **Available Add-Ons**panel. The **Add** button will become available.
- • Click the **Add** button and the name of the Add-On will move to the **Associated Add-Ons** panel.
- •Repeat the process to add more Add-Ons to the entity.
- 6. To remove an Add-On:
- • Select the Add-On from the list in the **Associated Add-Ons**panel. The **Remove** button will become available.
- • Click the **Remove** button and the name of the Add-On will move to the **Available Add-Ons** panel.
- • Repeat the process to remove more Add-Ons from the entity.

**CAUTION: Under no circumstances should the Add All button be clicked! There are over one hundred add-ons, most of which will not apply to the entity, and the system will bog down trying to add them all.** 

7. When the appropriate Add-Ons have been added or removed, click the **Close** button. Any installed Add-Ons will appear as new tabs in the **General Information** view of the Entity window

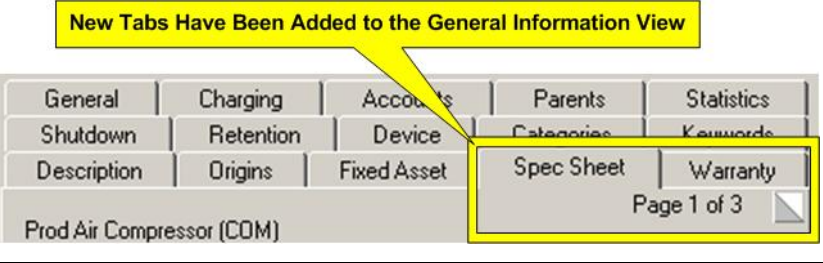

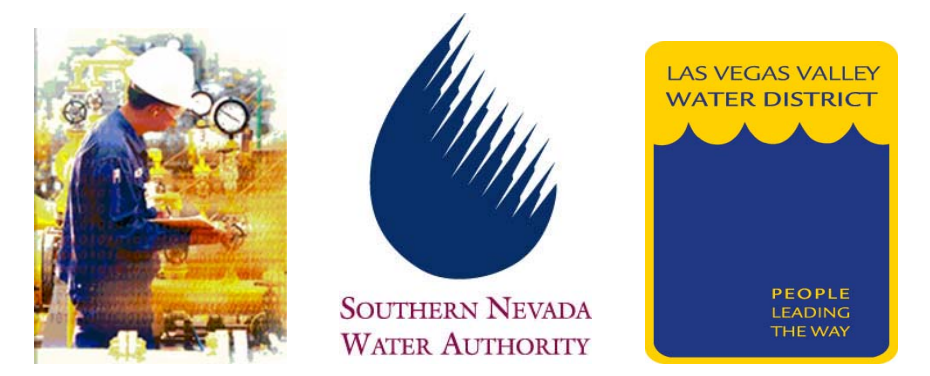

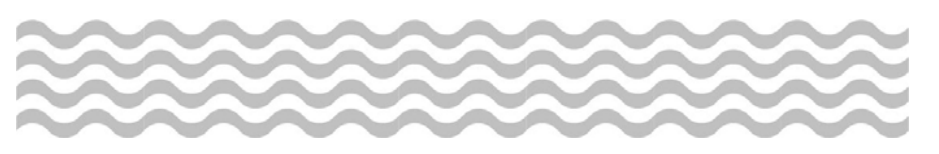

## **Maintenance**

## **CUSTOM ENTITY ADD-ONS**

## *Quick Reference Guide*

9 **Creating Custom Entity Add-Ons**